# Программный комплекс «АСМО - Управление персоналом»

---------------------------------------------------------------------------------------------------------------------

## **Инструкция по установке и эксплуатации**

# *Требования к компьютеру:*

- операционная система: сервер ПК Windows Server 2003/2008/2012, Linux: RHEL6, Debian 6 и выше; клиент: WindowsXP/Vista/7/8/8.1/10., Linux Debian 10;
- процессор *Intel* или *AMD* с тактовой частотой 1 ГГц и выше;
- оперативная память 1 Гбайт и выше;
- жесткий диск для полной установки ПК используется около 136,5 Мбайт, отдельно база данных 400 Мбайт; требуемое свободное пространство не учитывает увеличение размера информационной базы при работе системы, за наличием достаточного свободного пространства необходимо следить самостоятельно;
- дополнительно требуется установленная 64-разрядная версия *JRE* (*Java Runtime Environment*) от 8 версии. Версию JRE можно загрузить по адресу <http://www.java.com/ru/download/manual.jsp> ;
- дополнительно требуется установленная СУБД PostgreSQL версии 9.6. Версию СУБД PostgreSQL можно загрузить по адресу <http://www.enterprisedb.com/products-services-training/pgdownload>

--------------------------------------------------------------------------------------------------------------------- *Установка данных демонстрационного примера ПК «АСМО - Управление персоналом» в СУБД PostgreSQL.*

На компьютере, где будет установлен ПК, установите СУБД PostgreSQL 9.6.

Запустите программу администрирования СУБД PostgreSQL pgAdmin, подключитесь к СУБД:

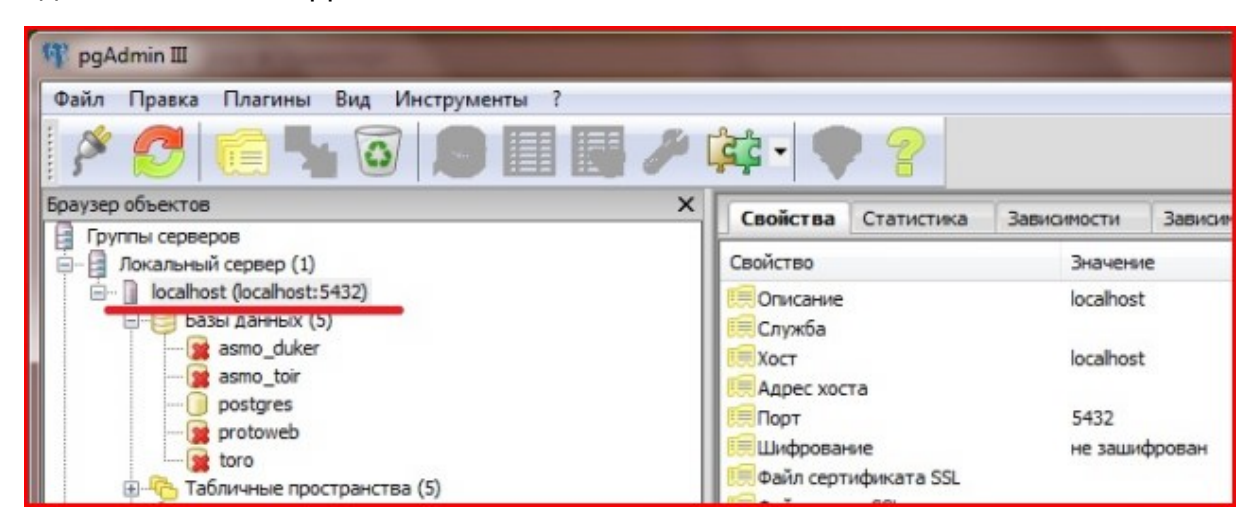

#### и встаньте на базу данных *postgres*:

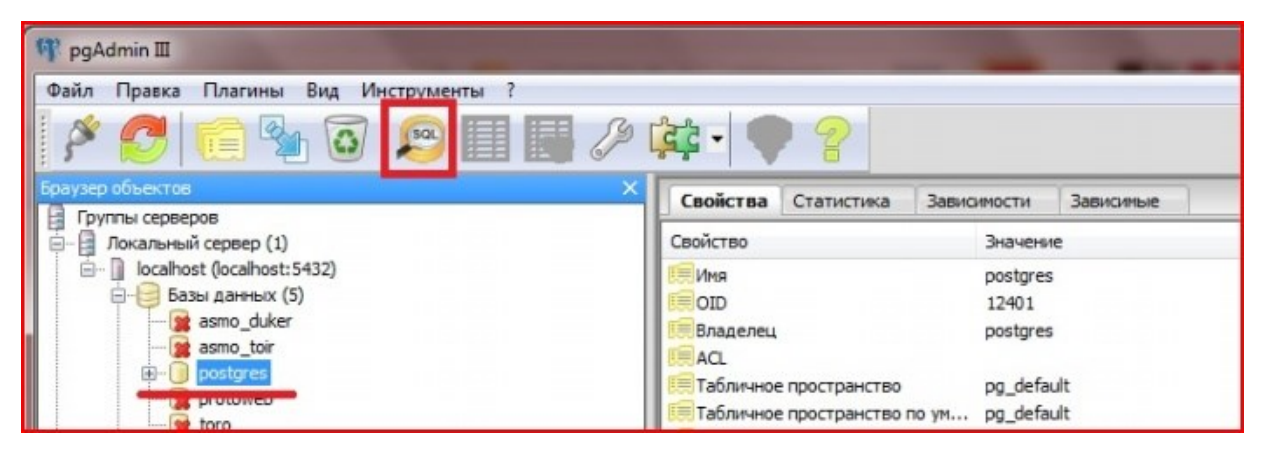

### вызовите окно для выполнения пользовательских SQL запросов :

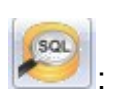

Файл Правка Запрос Избранное Макрос Вид ? FFILIG GOOOOO CODE GET LAD 2 Dostgres us postgres@asmo:1812  $\overline{\mathbf{v}}$ Редактор SQL | Графический конструктор запросов  $\blacktriangledown$  Удалить Предыдущие запросы Удалить всё create role rosbiz login password '1' .<br>Панель вывода Вывод данных Построить план выполнения Сообщения История

Создайте роль входа *rosbiz* с паролем 1, выполнив sql (кнопка <sup>12</sup>):

create role rosbiz login password '1'

Создайте новую базу данных, выполнив sql (кнопка <sup>1</sup>):

```
create database ros_hr with owner=rosbiz encoding='UTF8' 
template=template0
```
---------------------------------------------------------------------------------------------------------------------

Обновите список баз данных, должна появиться база данных *ros\_hr*.

Встаньте на базу данных *ros\_hr* и через контекстное меню вызовите команду восстановления базы данных «Восстановить»:

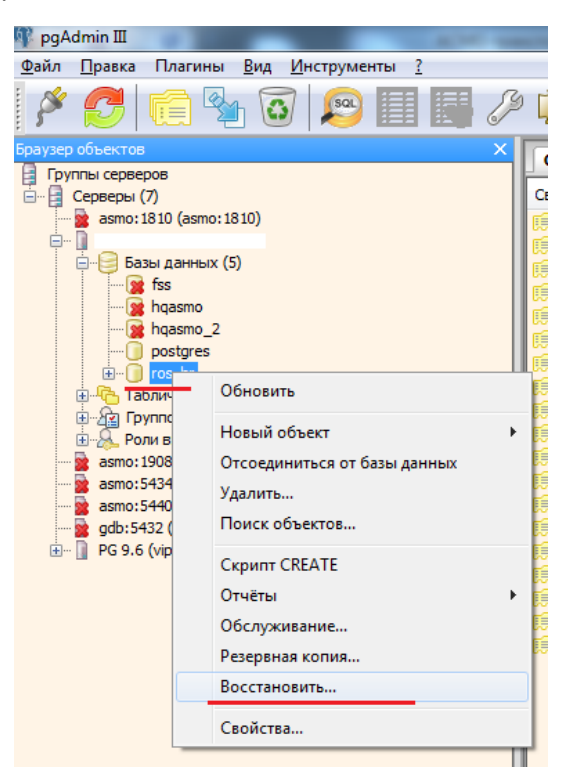

В появившемся окне выберите файл дампа базы данных и нажмите кнопку «Восстановить»:

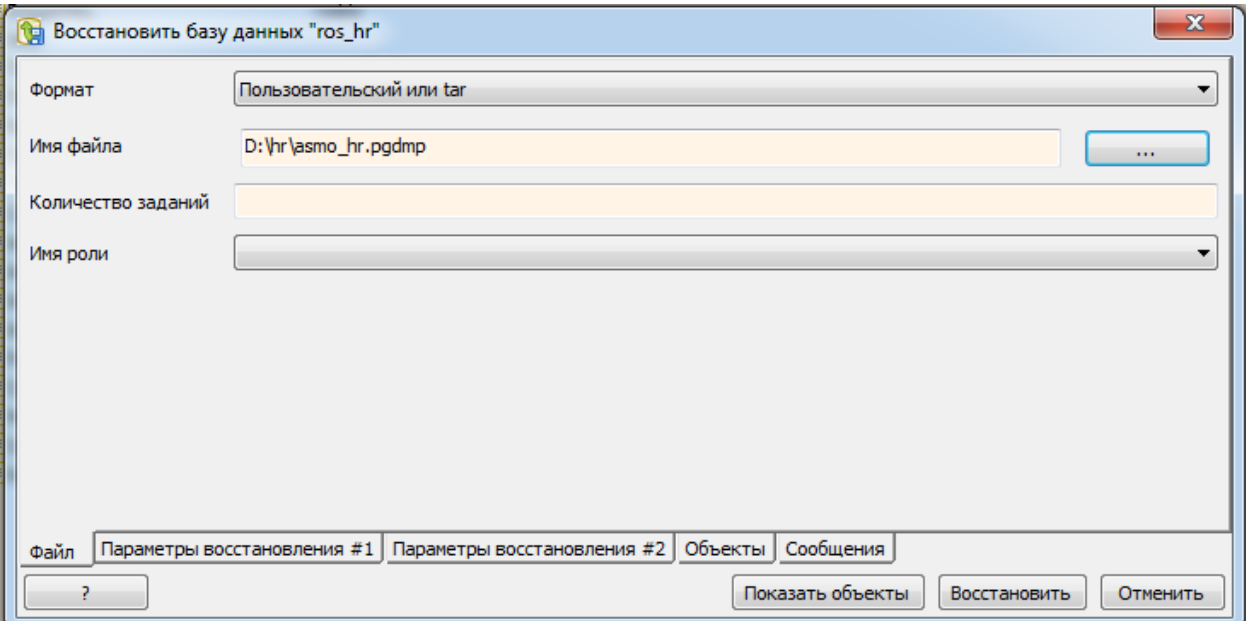

Дождитесь окончания процесса загрузки дампа, убедитесь в отсутствии ошибок:

#### *ПК «АСМО - Управление персоналом»* www.informatika37.ru

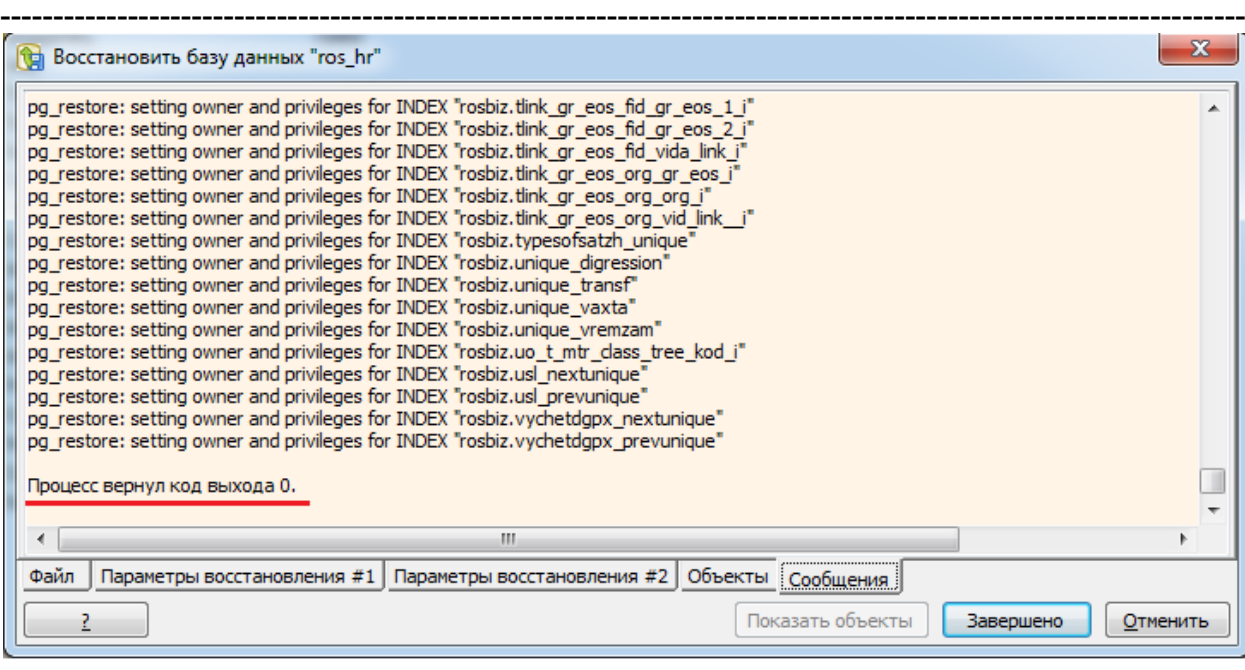

# *Установка ПК «АСМО - Управление персоналом».*

Запустите файл *asmo-hr-5.2.01.msi* откроется окно стандартной программы установки:

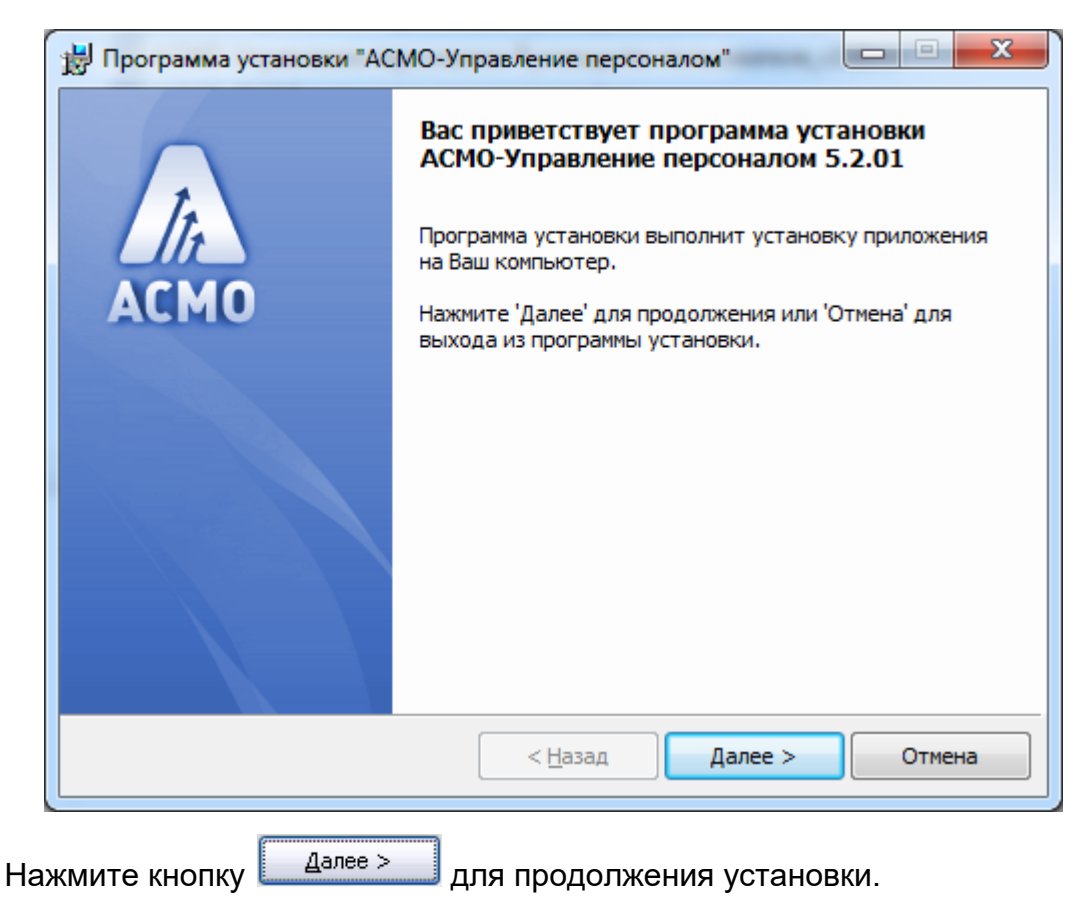

Введите вручную, выберите с помощью кнопки <u>Собзор...</u> или оставьте предлагаемое по умолчанию место установки программы (*C:\asmo\hr\*). Для создания ярлыка запуска ПК на рабочем столе не снимайте флажок  $\boxtimes$ :

---------------------------------------------------------------------------------------------------------------------

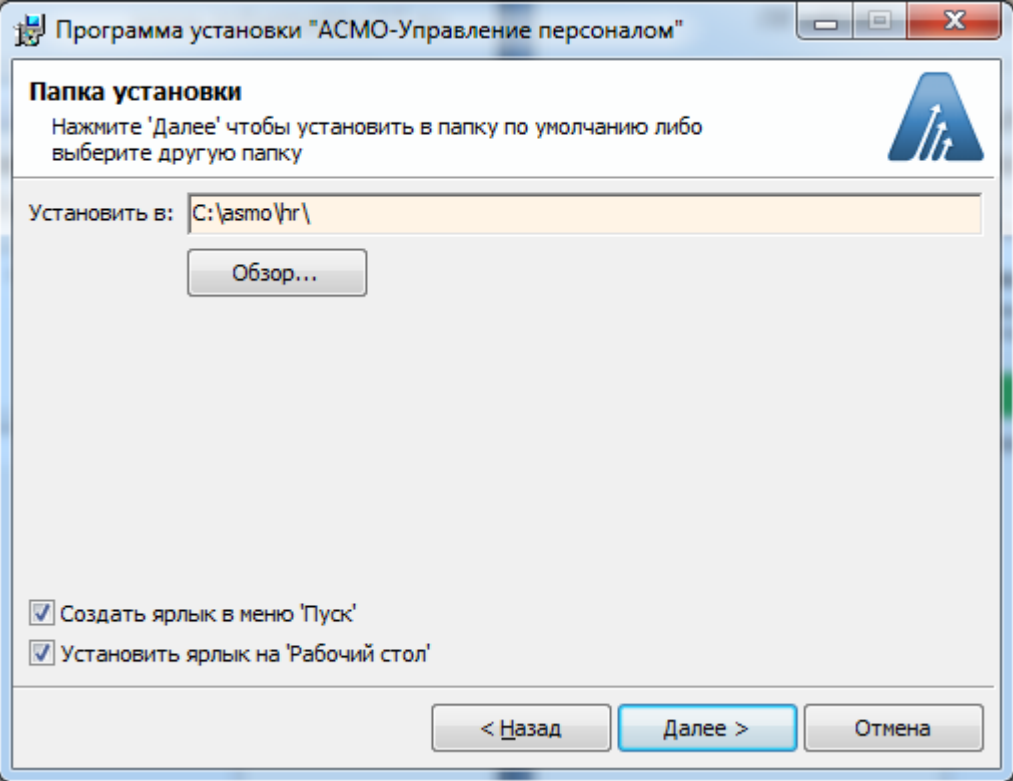

Нажмите кнопку <u>Далее ></u>

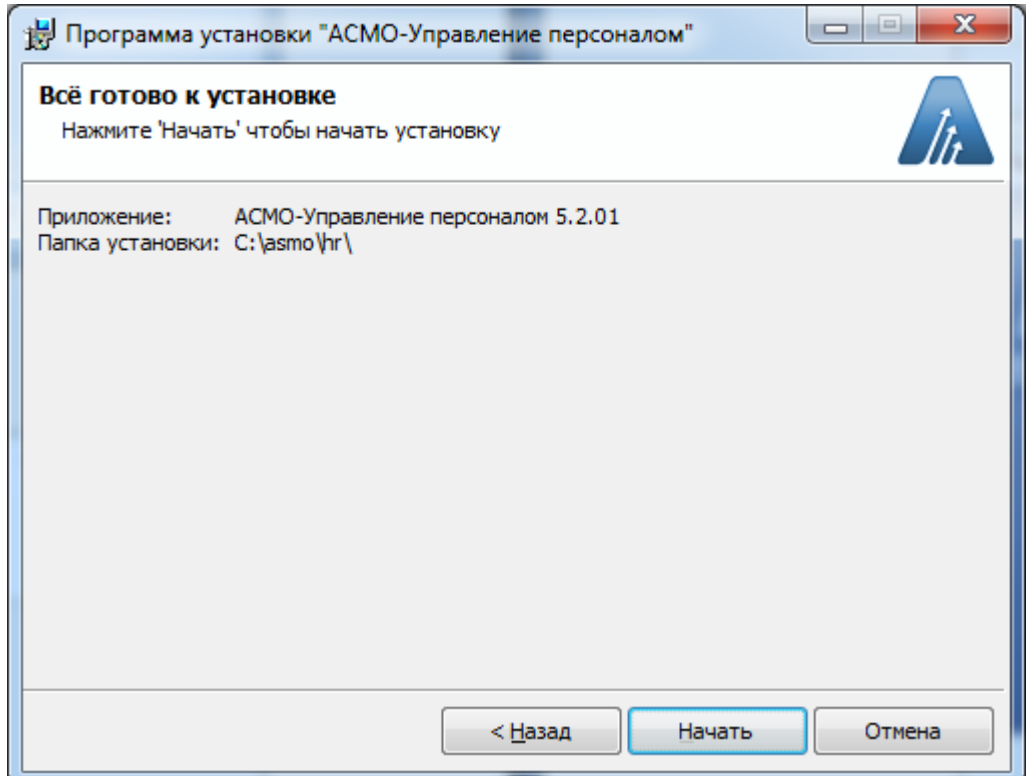

--------------------------------------------------------------------------------------------------------------------- Проверьте установочные данные и нажмите кнопку **[** Начать ] для начала установки.  $\Box$  $\overline{\mathbf{x}}$ Программа установки "АСМО-Управление персоналом" Выполняется установка Пожалуйста, подождите пока программа установки выполнит Iz. установку приложения Текущее действие:  $\mathbf{\underline{A}}$ алее > Отмена  $<$  Назад  $\Box$  $\mathbf{x}$ Программа установки "АСМО-Управление персоналом" Установка успешно завершена Нажмите 'Готово' чтобы завершить работу программы установки. < Назад Готово Отмена После нажатия кнопки установка ПК «АСМО - Управление

персоналом» завершена.

*Запуск ПК «АСМО - Управление персоналом».*

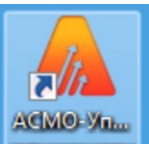

---------------------------------------------------------------------------------------------------------------------

Запустите ярлык на рабочем столе **персоними**, откроется окно для ввода пользователя.

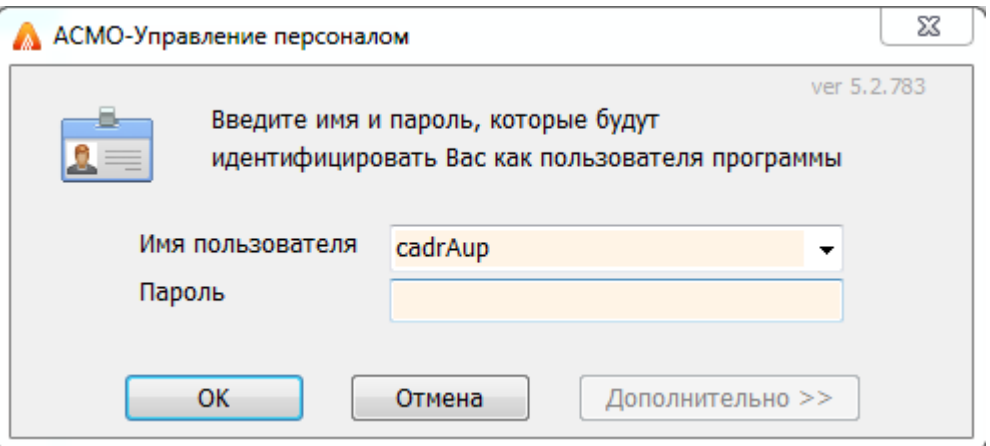

Для работы настроены пользователи:

- cadrAup кадровик организации;
- econAup экономист организации, работник отдела труда и заработной платы;
- buhgalterAup бухгалтер организации.

Запуск рабочих форм и отчетов выполняется двойным кликом на наименовании узла (например,  $\frac{X}{Y}$ урнал документов), однократным на его значке ( $\Box$ , , ) или с помощью команды *Запустить* контекстного меню правой кнопки мыши.

Успешной работы!